# **Зміст**

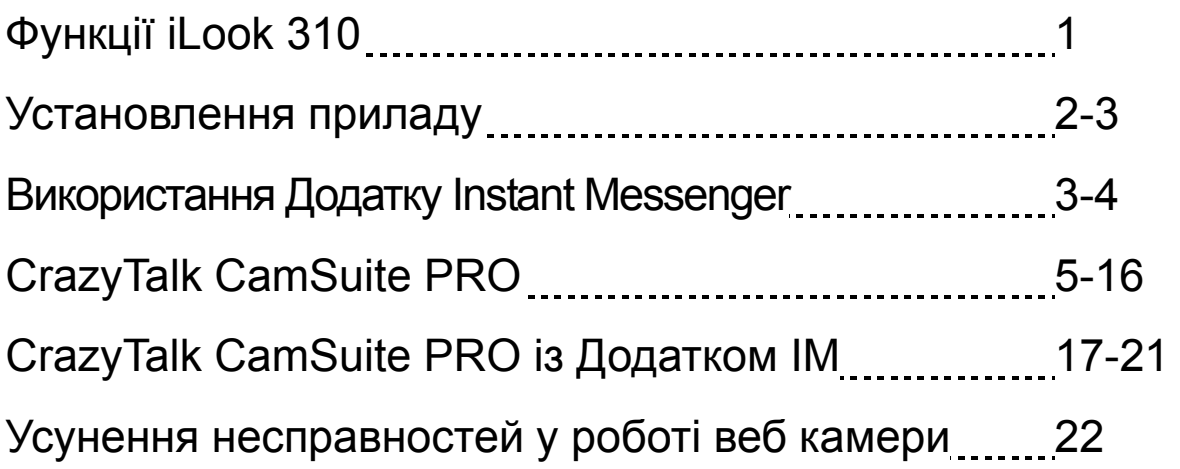

## **Символ Системи роздільного збирання відходів для Європейських Країн**

Цей символ вказує на те що цей продукт повинен бути зібраний окремо. Нижченаведене використовується тільки користувачами Європейських країн:

- Цей продукт назначений для системи роздільного збирання відходів. Не утилізуйте його з іншими побутовими відходами.
- Для додаткової інформації зверніться до місцевої влади або магазину де був придбаний продукт.

# **Функції iLook 310**

### **Додайте живе зображення у ваші миттєві повідомлення!**

Перетворіть Ваш ПК у центр прямої трансляції з iLook 310. Вона функціонує у Windows Vista, XP, 2000, Me, та 98SE. Сстворюєте Ви відео електроні листи чи спілкуєтесь у відео чаті, ця легка у використанні веб-камера додасть персональний штрих у Ваше online спілкування. З`єднайтесь з дорогими Вам людьми вже сьогодні за допомогою відео чата у реальному масштабі часу!

#### **1.Кнопка Миттєвого Знімка**

Ви можете натиснути цю кнопку для захвата зображення.

#### **2.Об`єктив**

Коректуйте фокус крутячи об`єктив.

## **3.LED Індикатор**

Коли iLook 310 підключена до комп`ютера через USB порт, LED буде світитись під час виконання відео додатка.

## **4.Мікрофон**

**5.Поворотний механізм та Кріплення** Коректування зажима забезпечує надійне кріплення до панелі ноутбуків, CRT та LCD моніторів.

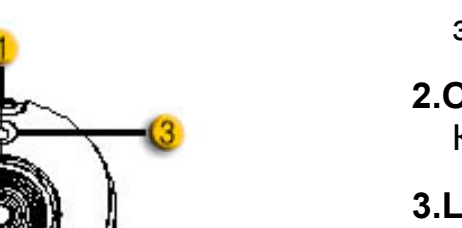

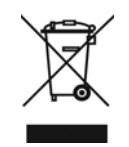

# **Українська**

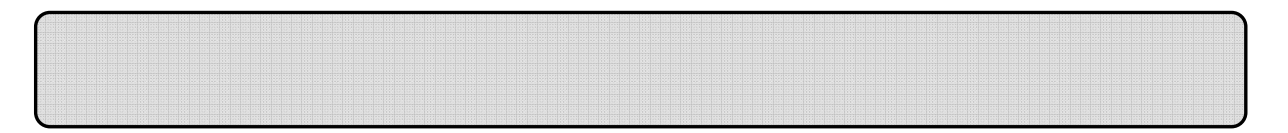

Ви повинні установити драйвери пристрою та додатків перед використанням веб-камери.

**Не підключайте Вашу веб-камеру до комп`ютера доки не встановите драйвери.**

## **1. Установлення драйвера iLook 310 у Windows Vista/XP/2000/Me/98SE**

- a. Вставте iLook 310 Інсталяційний CD у CD-ROM провідник.
- b. На екрані автоматично з`явиться вікно інсталяції. Клацніть на **"Драйвер"** та просто дотримуйтесь інструкцій на екрані.
- c. Установіть **DirectX** з CD якщо на вашому ПК не встановлено або версія застаріла.

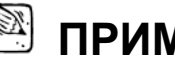

## **ПРИМІТКА**

- Якщо інсталяційний екран не з`явиться автоматично, зробіть слідуючі кроки:
	- Клацніть на "Пуск Меню"
	- Надрукуйте D:\SETUP.EXE, потім натисніть клавіш Enter. (Звично ваш CD-ROM у Провіднику D)
- **2. Дотримуйтесь інструкцій на екрані для завершення інсталяції.**
- **3. Вставте iLook 310's USB кабель у USB порт настільного або портативного комп`ютера.**

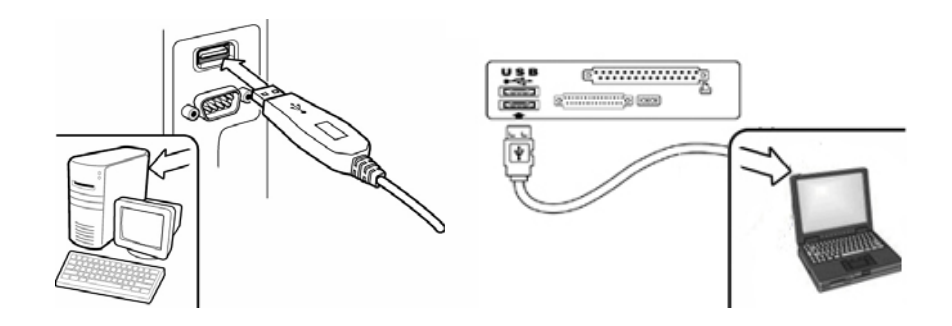

**4. Тепер перезавантажте Ваш комп`ютер після того як Ви установили усі додатки та підключили веб-камеру.** 

**5. Інсталяція програмного забезпечення та обладнання тепер закінчена. Ви можете установити програмне забезпечення, яке Ви бажаєте використовувати для відео конференцій або спілкування у чаті з Вашими друзями.** 

## **ПРИМІТКА**

- Веб-камера може функціонувати правильно з будь яким програмним забезпеченням відео чата, яке підтримує відео функції.
- Для деінсталяції драйвера у Windows Vista/XP/2000/Me/98SE На панелі задач оберіть "Пуск  $\rightarrow$  Програми  $\rightarrow$  iLook 310  $\rightarrow$  Клацніть "Деінсталювати", потім дотримуйтесь інструкцій на екрані для видалення драйвера.

# **Використання Додатку Instant Messenger**

## **MSN Messenger**

- **a.** Для функції відео у реальному масштабі часу, Вам необхідний MSN Messenger версія 6 або новіша. Якщо Ви її не маєте, зверніться до сайту: http://messenger.msn.com для завантаження.
- **b.** Увійдіть у MSN Messenger послуги.
- **c.** Оберіть друга у списку контактів та натисніть "**OK**" для підтвердження.
- **d.** Двічі клацніть на друзях, які доступні для чата. Клацніть на значку веб-камери.
- **e.** Тоді Ваш друг отримає запрошення. Коли Ваш друг дасть підтвердження для розмови, відео чат розпочнеться.
- **f.** Для детальної інформації зверніться на сайт http://messenger.msn.com.

## **Yahoo Messenger**

- **a.** Якщо Ви не маєте Yahoo Messenger завантажте його з http://messenger.yahoo.com та пройдіть регістрацію.
- **b.** Увійдіть у Yahoo Messenger.
- **c.** У головному вікні натисніть Tools (інструменти) меню, потім оберіть "Старт Моєї Веб-камери".
- **d.** Щиглик правою кнопкою миши на Вашому Messenger Списку та оберіть "View Webcam".
- **e.** Тоді Ваш друг отримає запрошення. Коли Ваш друг натисне YES (так), відео чат почнеться.
- **f.** Для детальної інформації звертайтесь до http://messenger.yahoo.com.

## **AOL Instant Messenger**

- **a.** Якщо Ви не маєте AOL Instant Messenger, завантажте його вільно з http://www.aim.com та пройдіть регістрацію.
- **b.** Увійдіть у AOL Instant Messenger.
- **c.** Клацніть на "Show Messenger Lists" (показ списку контактів) та оберіть друга для спілкування у відео чаті.
- **d.** Ваш друг отримає запрошення. Коли Ваш друг дасть підтвердження на розмову, відео чат почнеться.
- **e.** Для детальної інформації звертайтесь до сайту http://www.aim.com.

## $\mathbb{\mathbb{Z}}$  примітка

- Переконайтесь, що камера підключена до комп`ютера, перед тим як розпочати будь яким програмам відео конференцій або відео чату.
- Також переконайтесь, що усі інші webcam програми закриті перед початком програм відео конференцій або відео чату.

# **Використання CrazyTalk Cam Suite PRO**

Додатковою перевагою є убудована програма - CrazyTalk Cam Suite PRO, яка збагачує ваше відео спілкування за допомогою цих удосконалених особливостей.

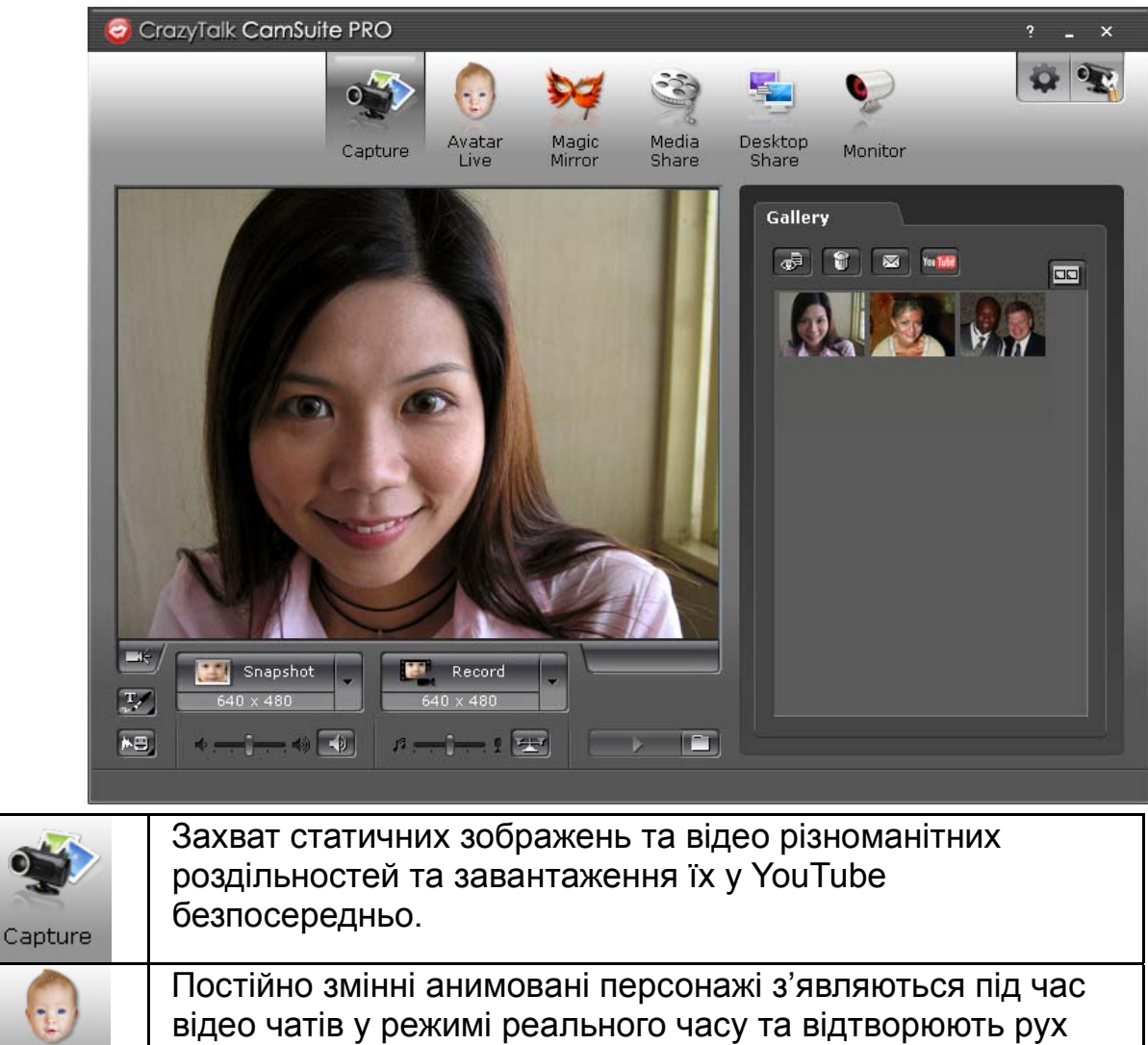

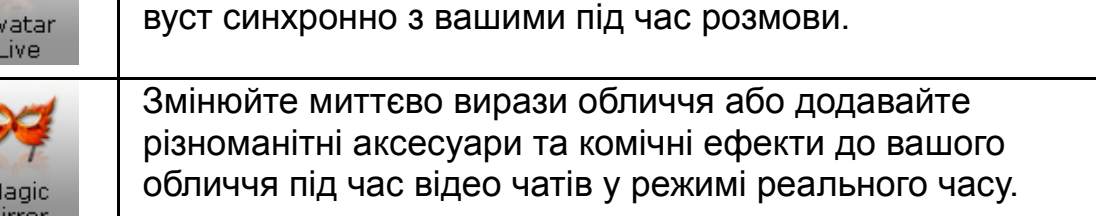

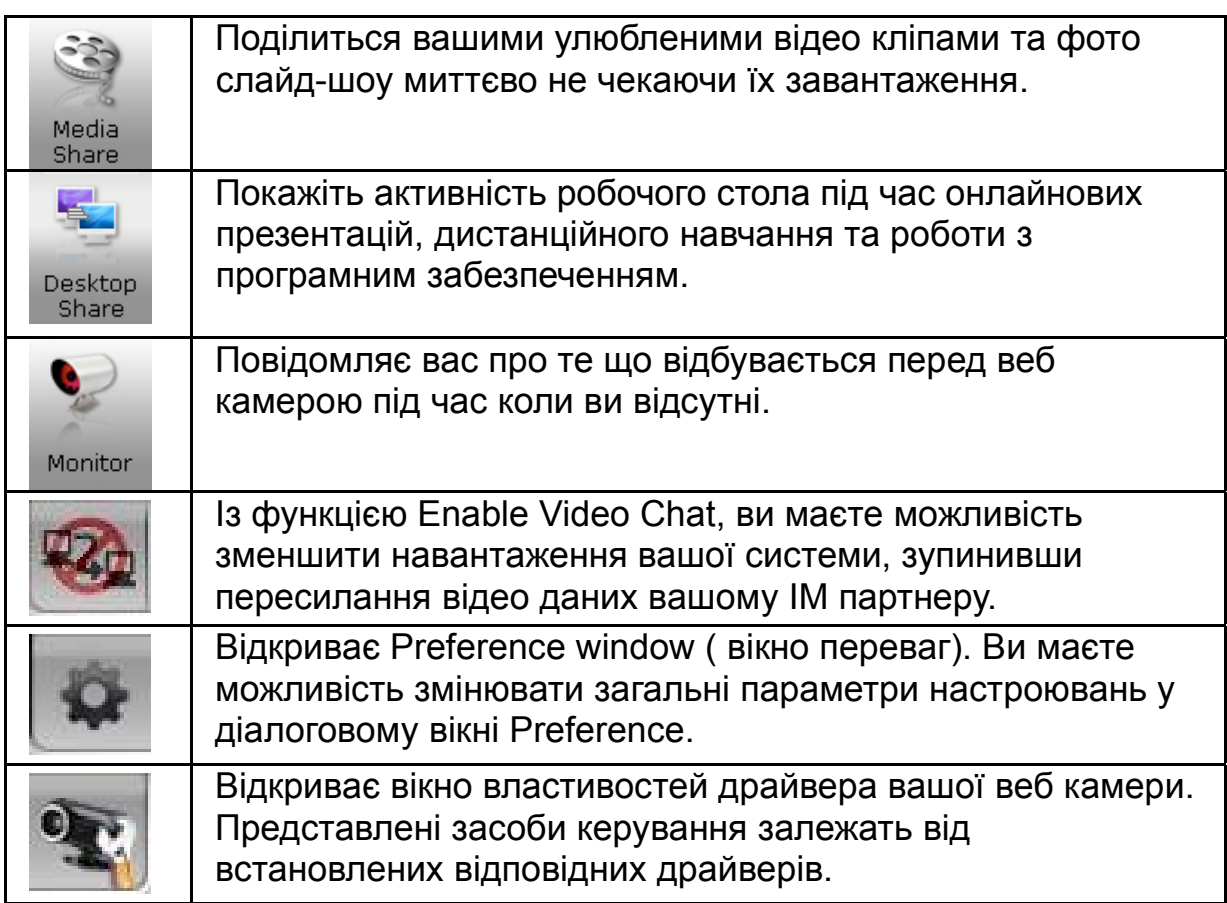

### **Системні Вимоги**

Переконайтесь що ваш ПК відповідає мінімальним системним вимогам перед тим як використовувати **CrazyTalk Cam Suite PRO**.

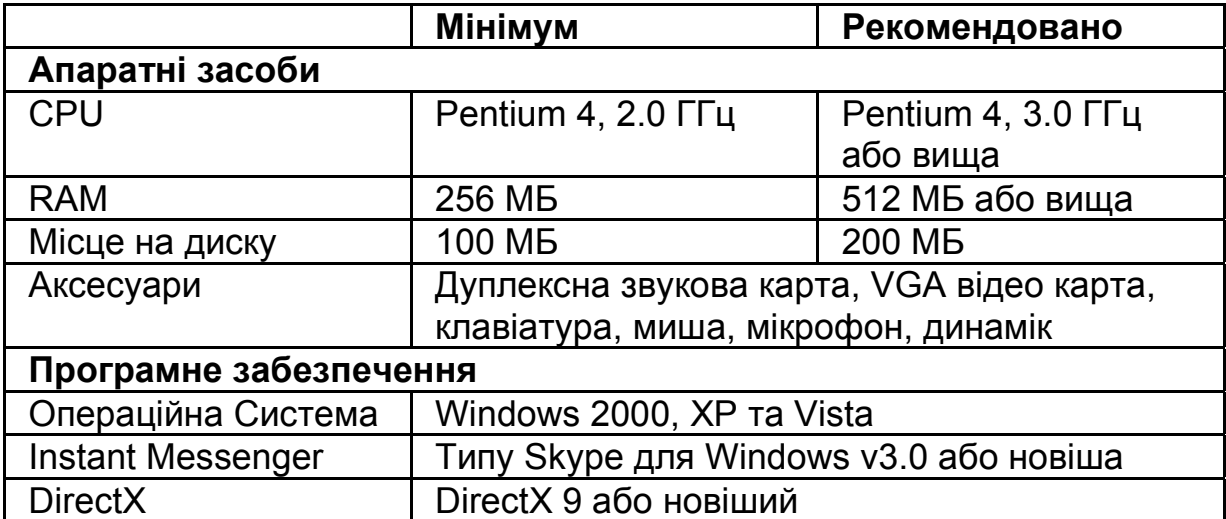

## **Capture (захват)**

Ви можете натиснути кнопку **Snapshot (знімок)** або **Record (запис)**, щоб захопити або сумісно використовувати ваше зображення або відео з вашої веб камери.

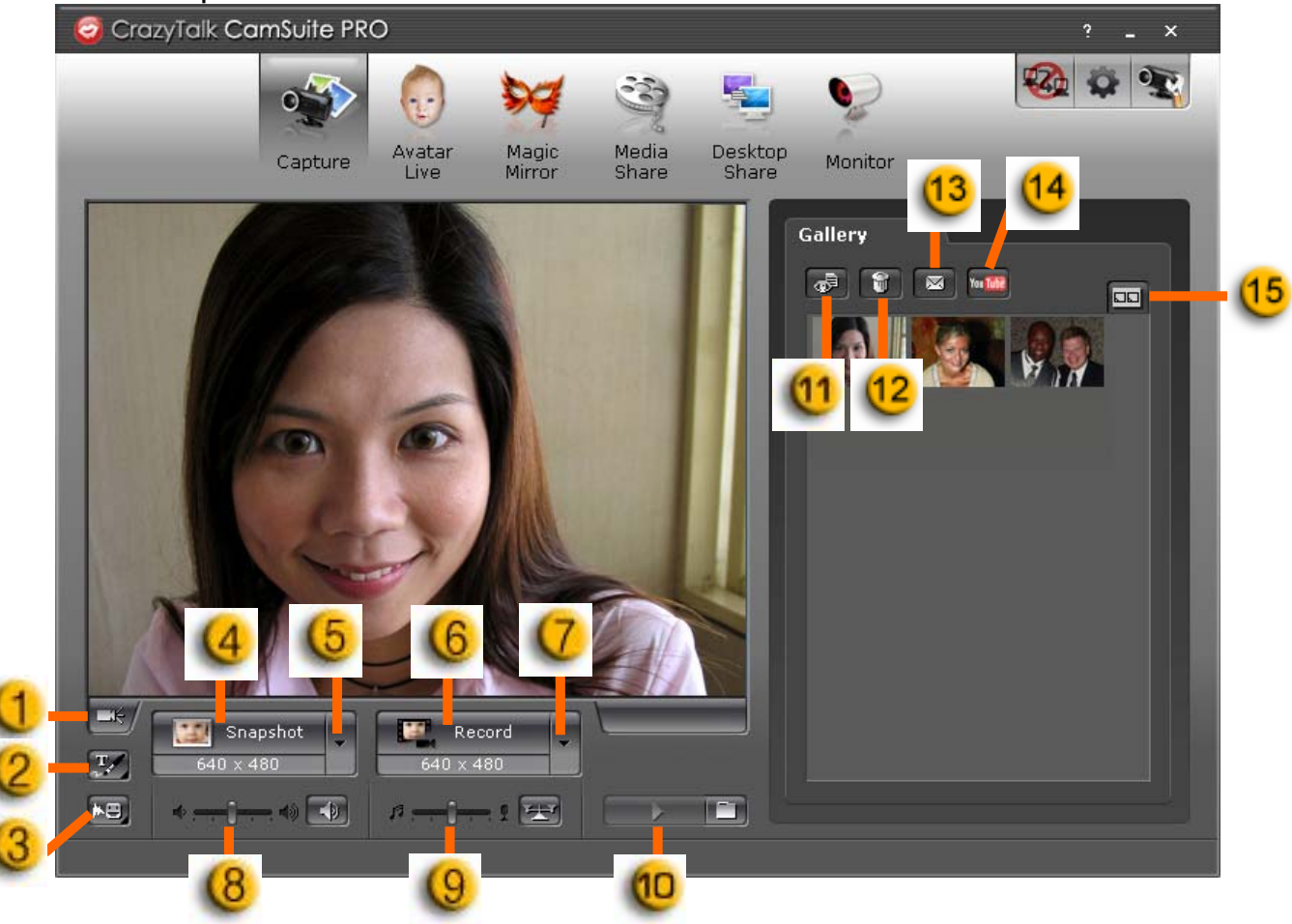

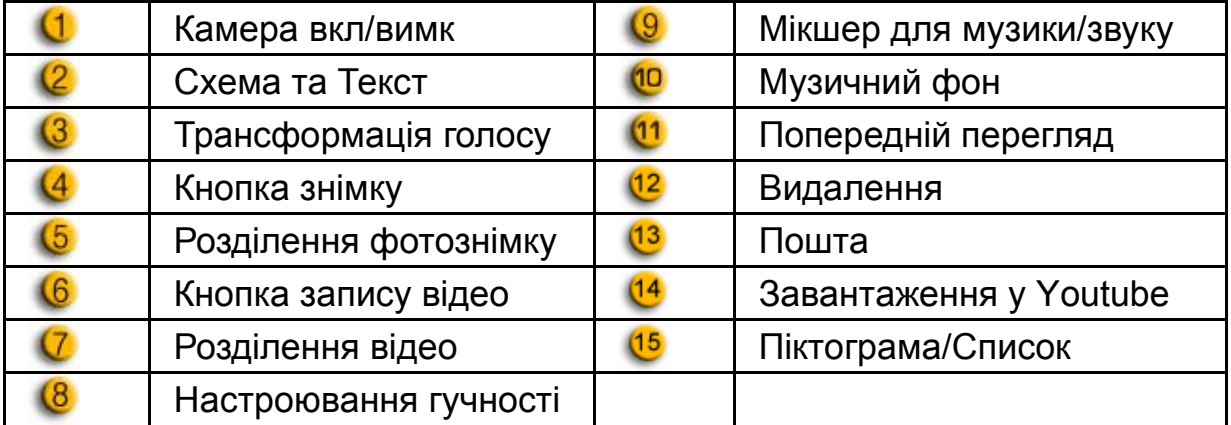

## **Avatar Live**

Ви маєте можливість використовувати обраний аватар у процесі відео чатів з

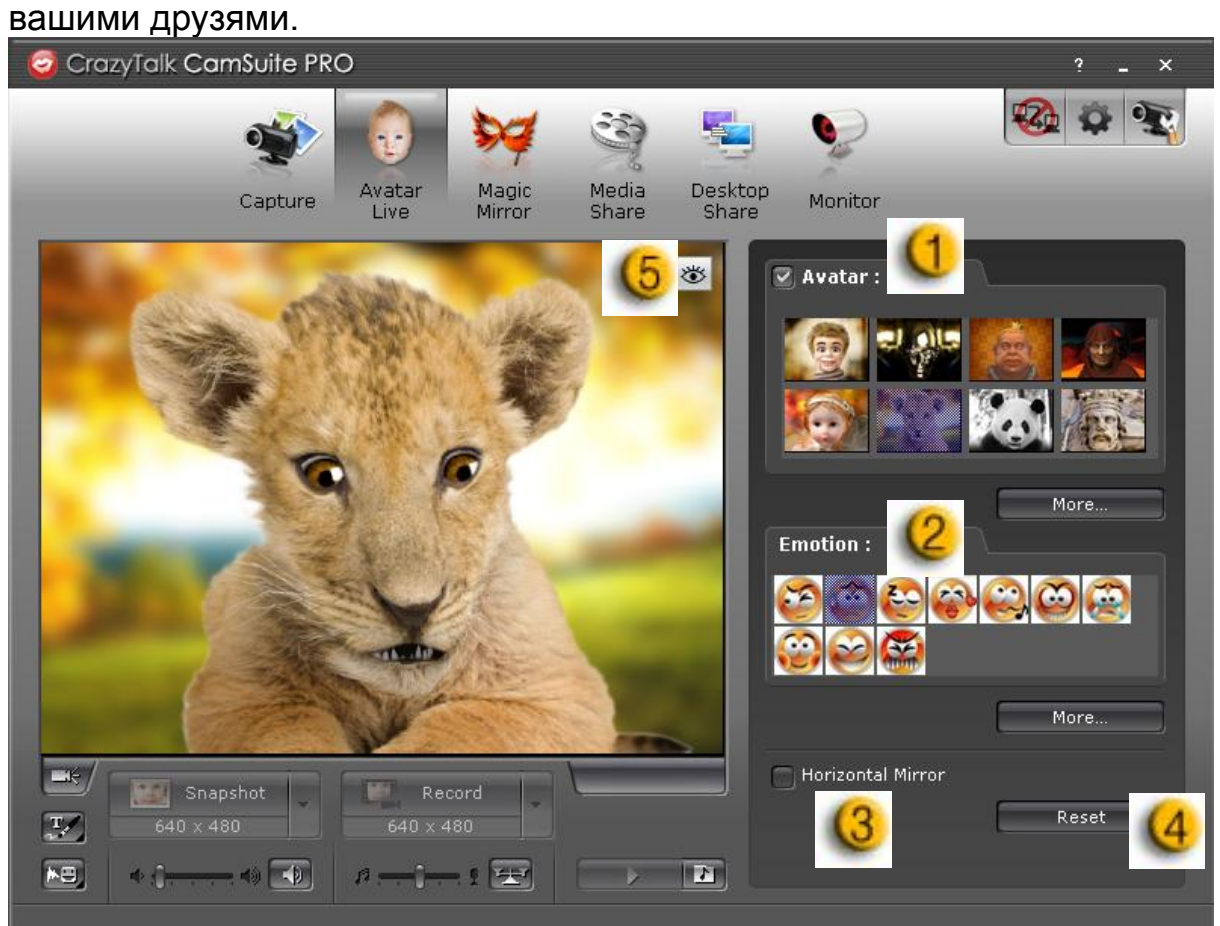

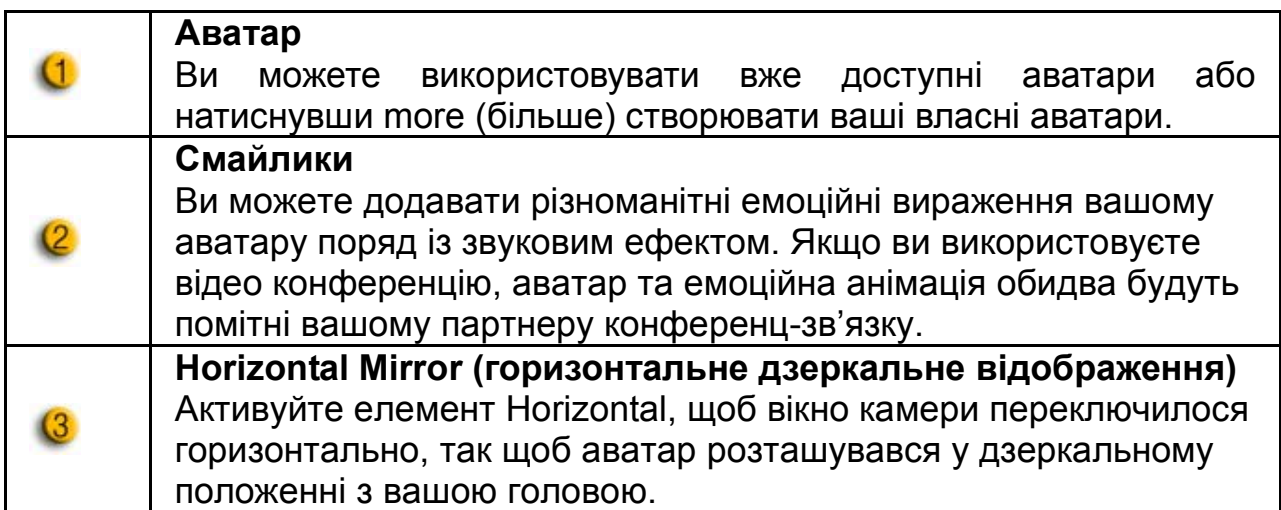

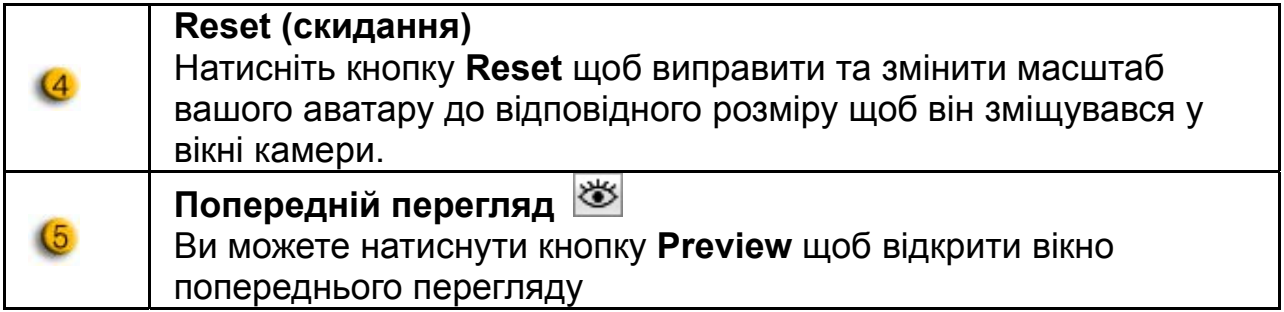

## **Magic Mirror**

Ви можете використовувати ваше власне обличчя та застосовувати різноманітні ефекти, використовуючи Magic Mirror під час відео чатів з вашим друзями.

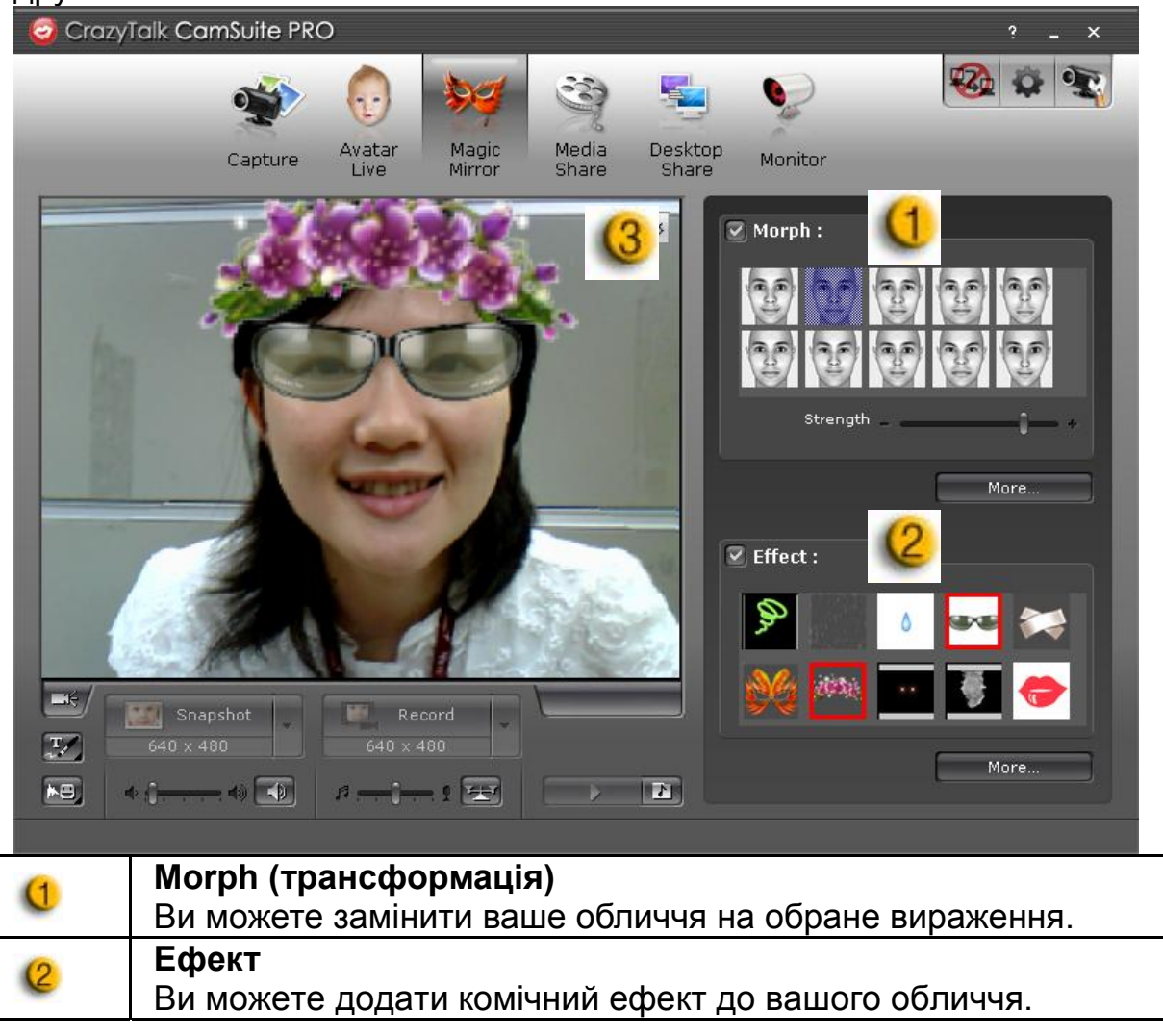

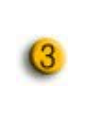

## **Попередній перегляд**

Ви можете натиснути кнопку **Preview** щоб відкрити вікно попереднього перегляду

## **Media Share**

Ви можете ділитись медіа файлами без затримки під час відео чатів. Ви можете відтворювати медіа файли з декількох частин та зробити так щоб ваші друзі переглядали їх одночасно. Медіа файли можуть бути відео файлами (Mpeg, AVI, WMV) або файлами зображень (JPG, BMP, GIF).

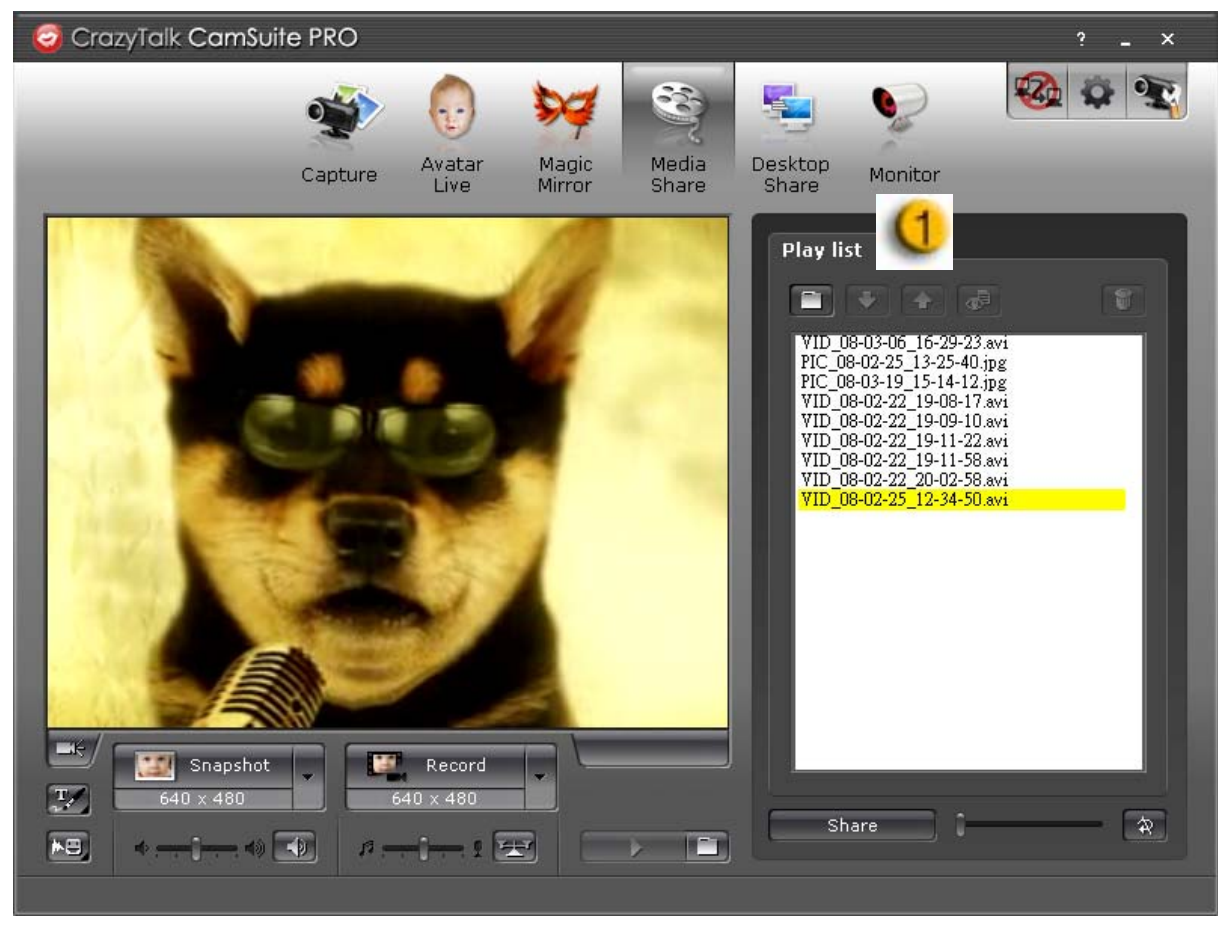

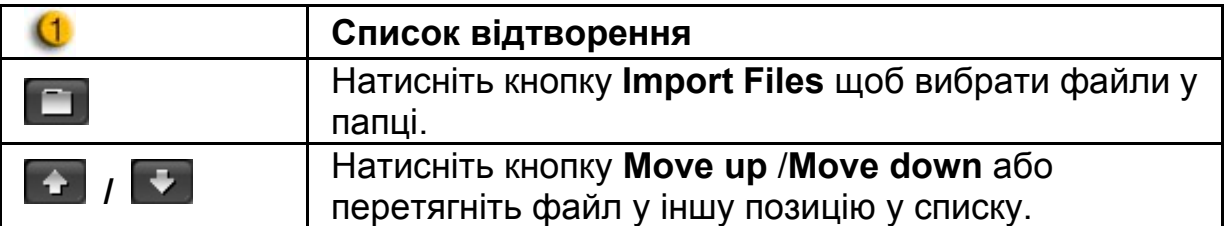

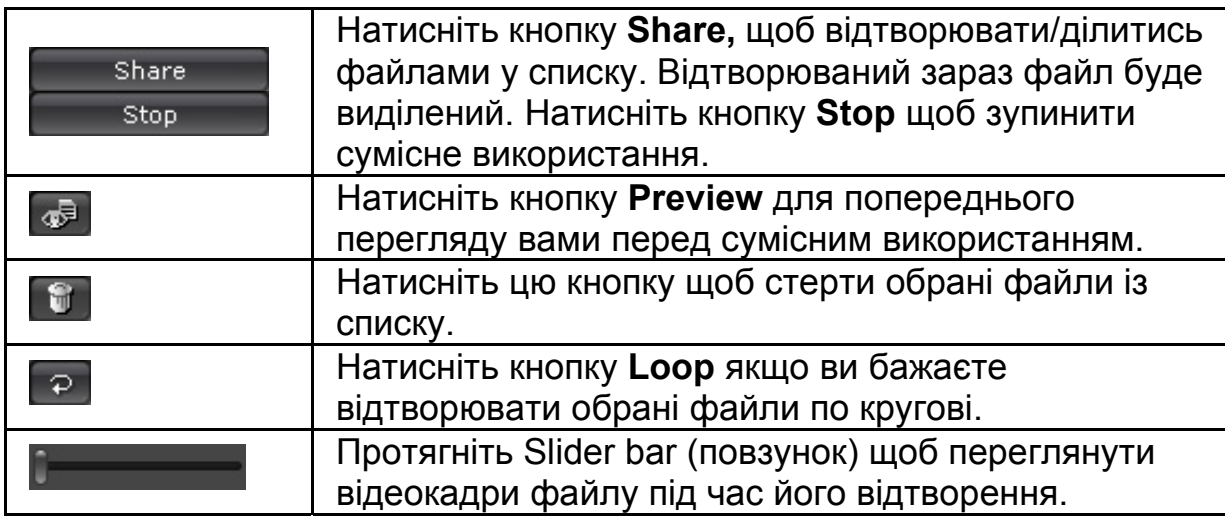

## **Desktop Share**

Мається три способи щоб показати вашу діяльність на робочому столі вашим друзям під час відео чату.

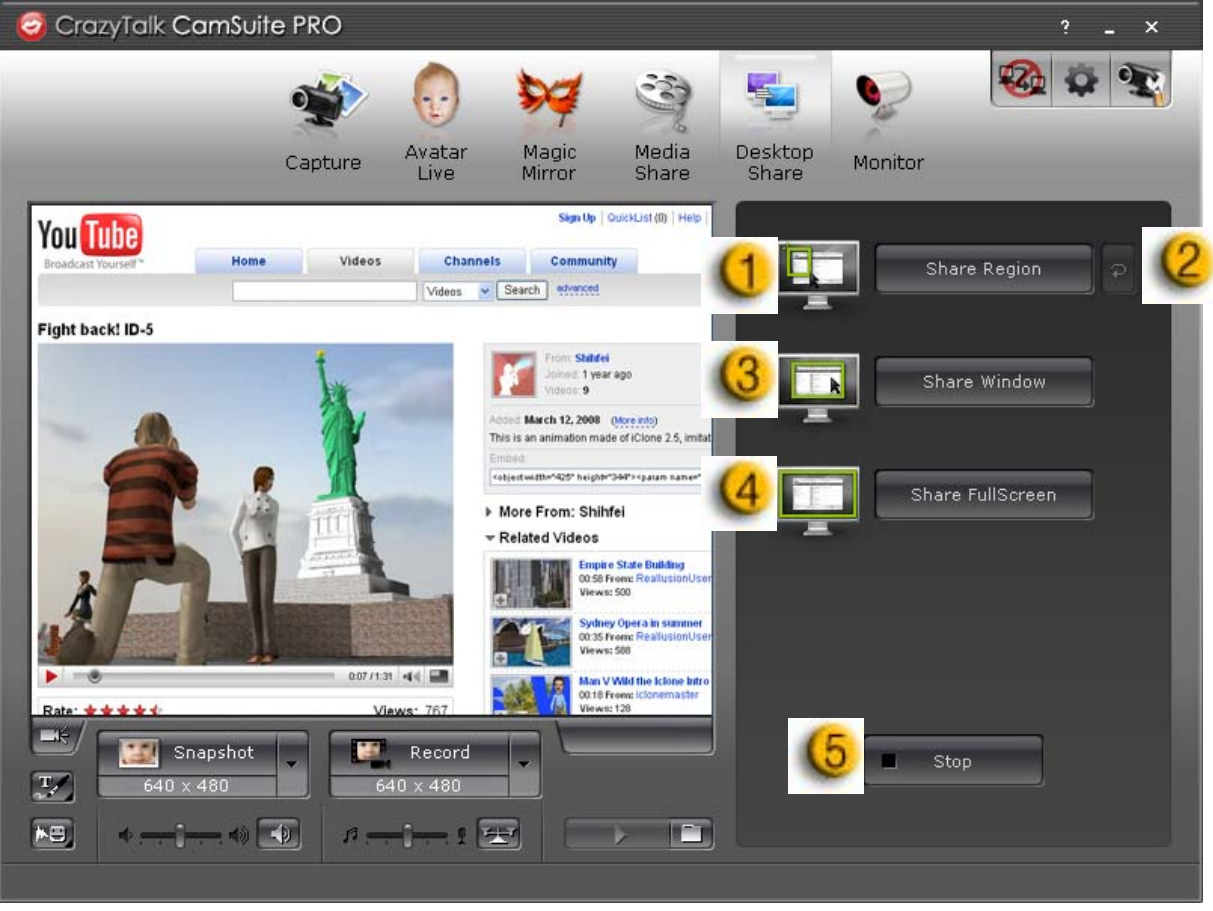

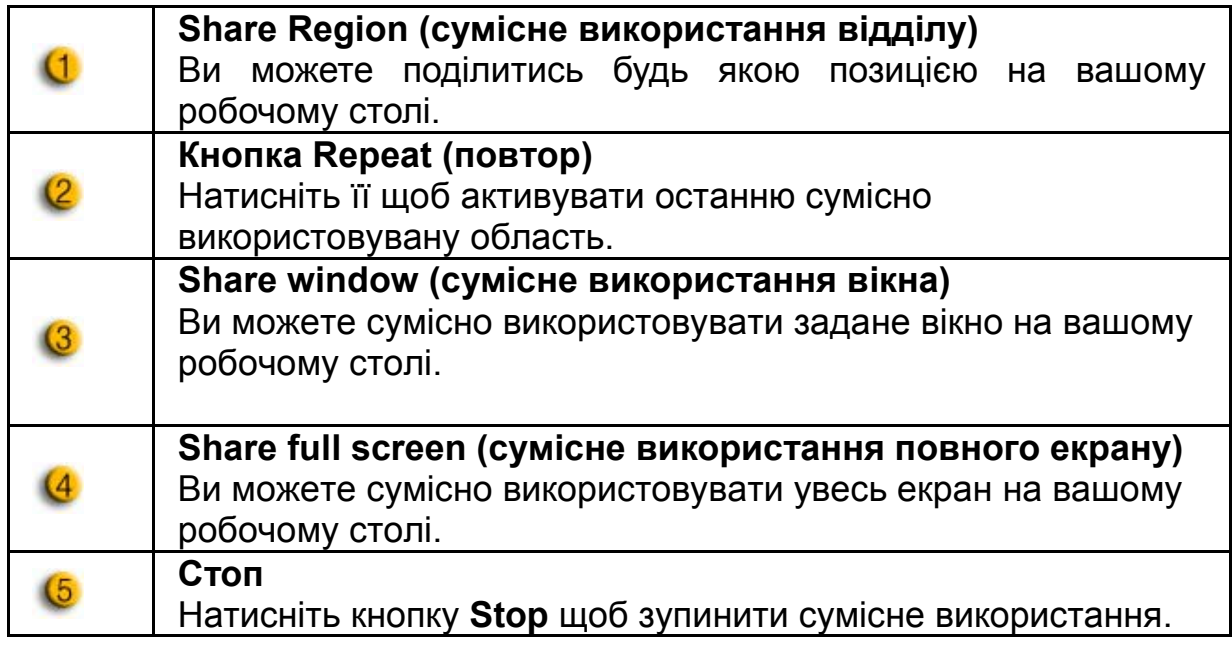

## **Monitor (монітор)**

Ця функція робить запис усіх переміщень помічених веб камерою. E-mail з копіями екрану буде відправлено вам, щоб повідомити що подія мала місце. Записане відео буде збережено у папці Gallery щоб ви переглянули його пізніше.

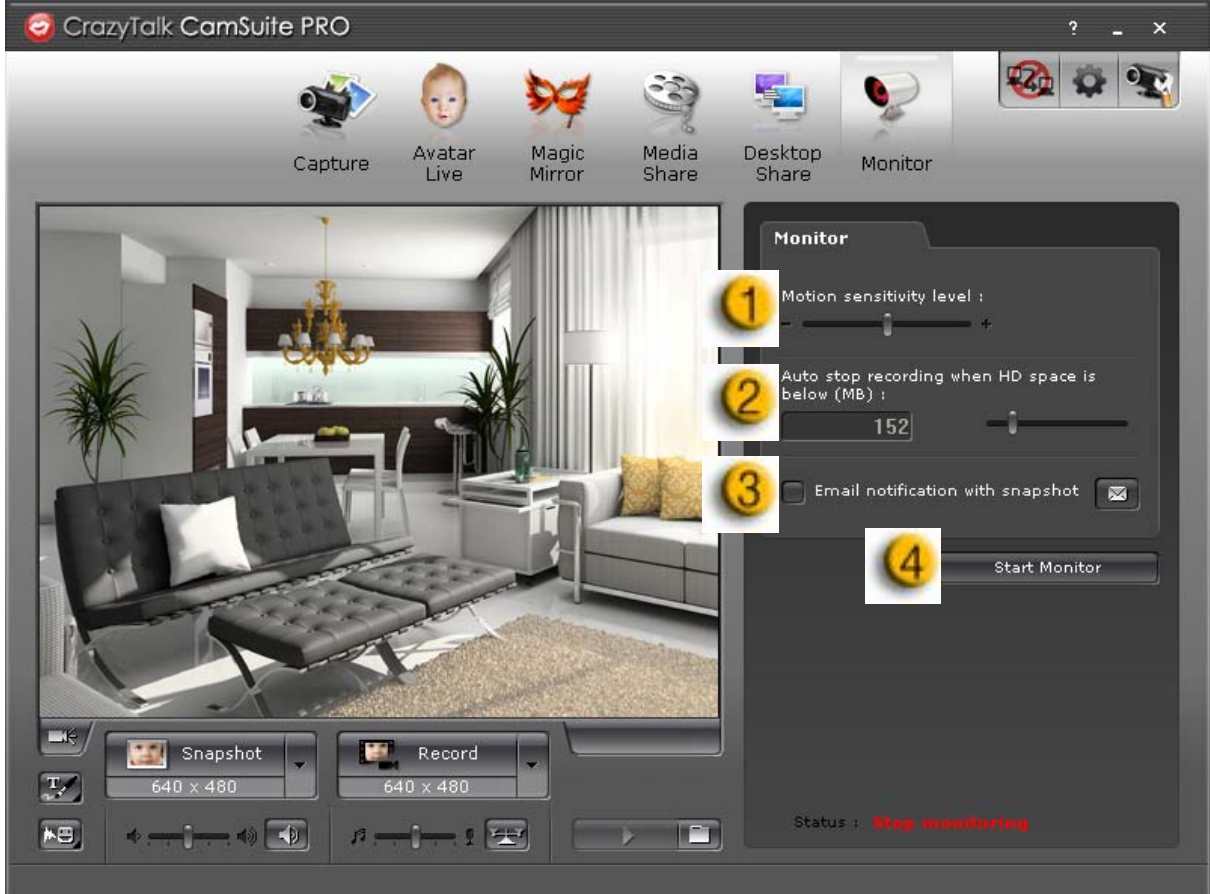

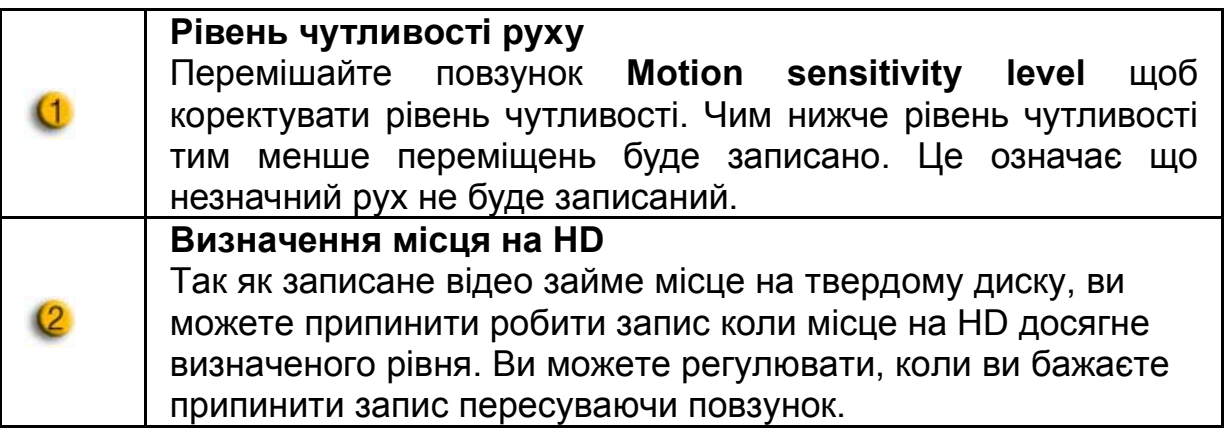

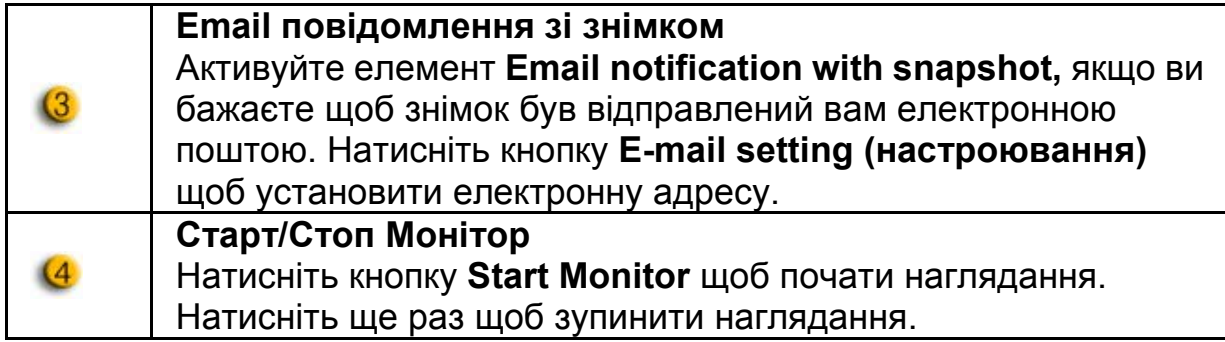

## **Enable Video Chat (підключення до відео чату)**

Із функцією **Enable Video Chat**, ви маєте можливість зменшити навантаження вашої системи, зупинивши пересилання відео даних вашому IM партнеру.

- <u>взо</u> цей значок вказує що функція відео чату підключена.
	- Цей значок вказує що функція відео чату відключена.

#### **Preference (перевага)**

Натисніть кнопку **Preferences** щоб відкрити вікно Preference. Ви маєте можливість змінювати загальні параметри настроювань у цьому діалоговому вікні.

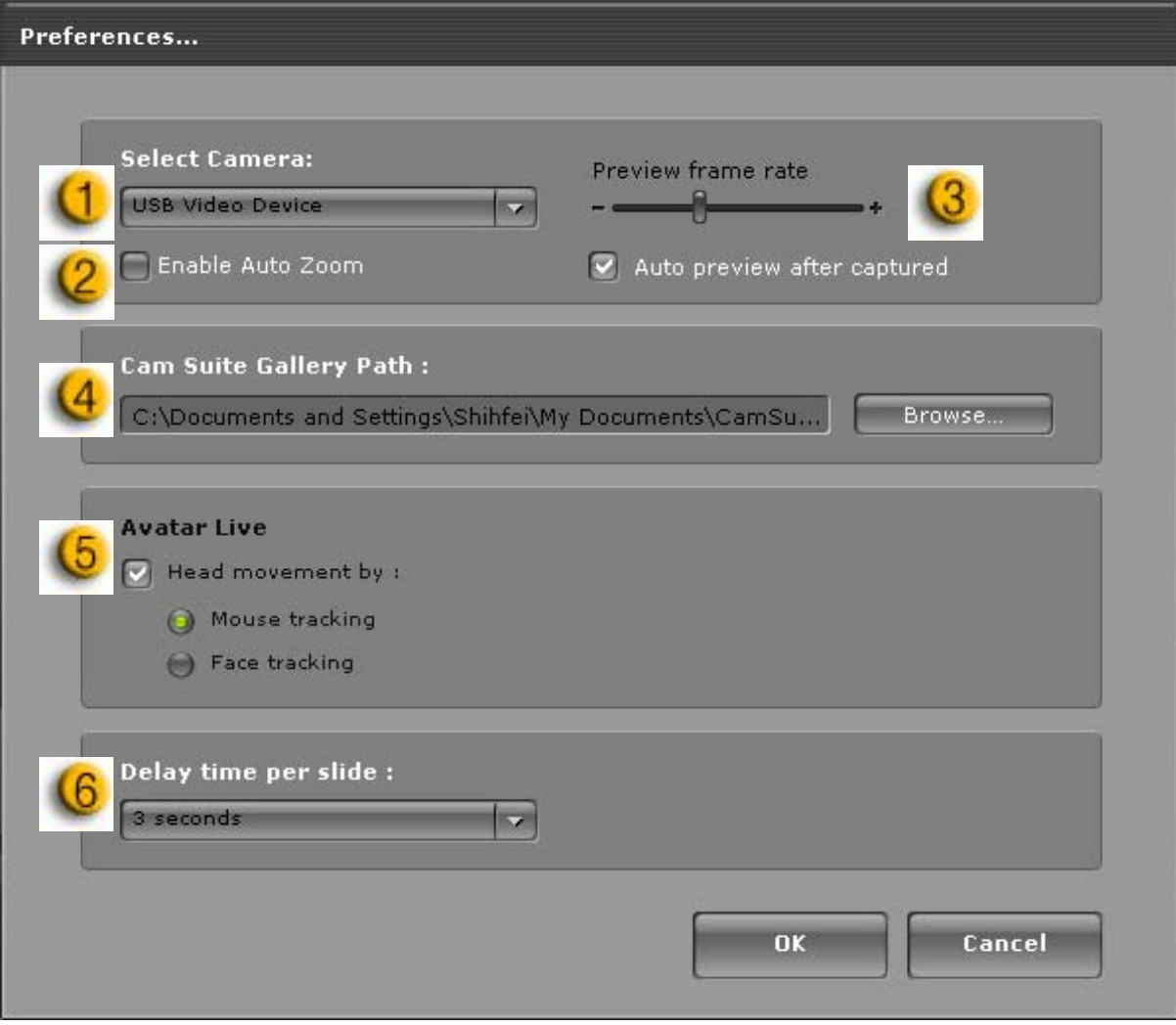

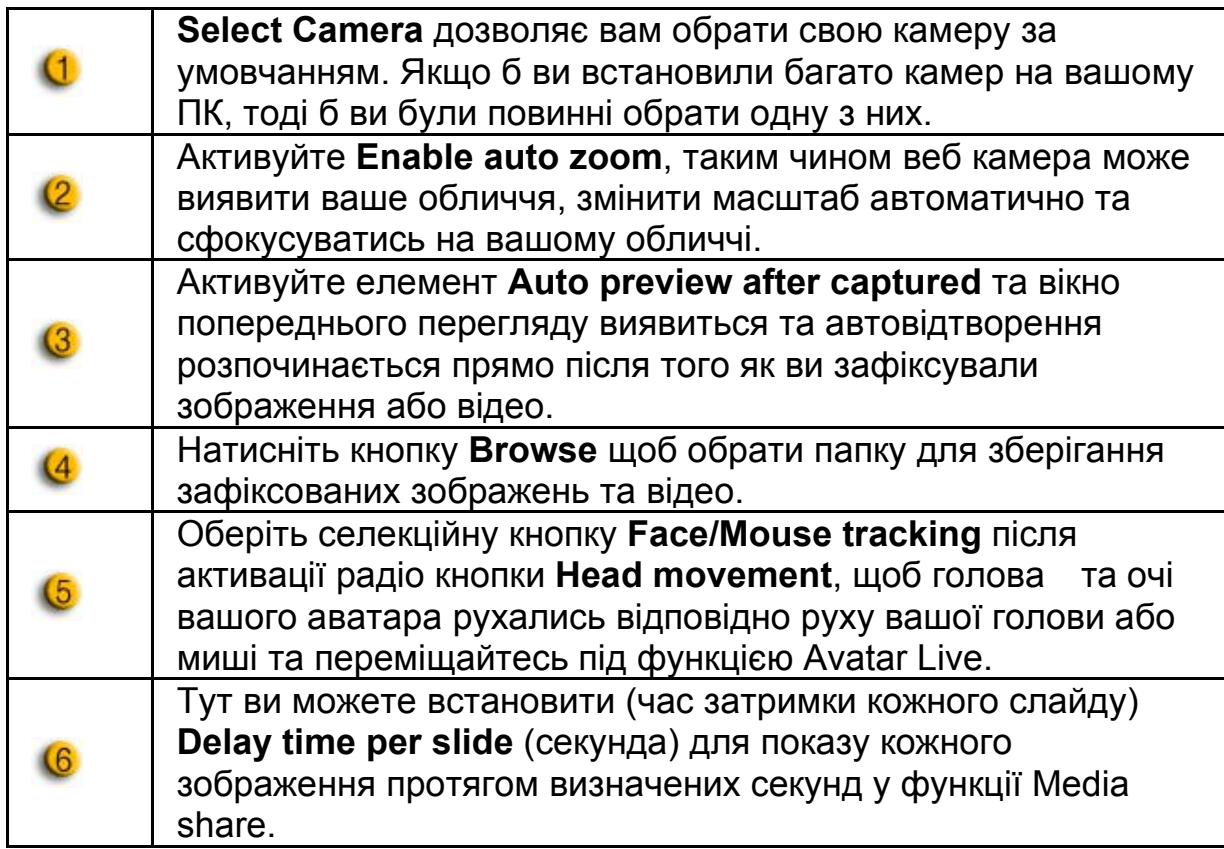

## **Установлення Камери**

Натисніть кнопку **Camera Settings** щоб відкрити вікно особливостей драйвера вашої веб камери. Представлені засоби керування залежать від встановлених відповідних драйверів.

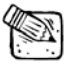

## **ПРИМІТКА**

■ Для детальної установки кожної функції натисніть <sup>1</sup>? для онлайн справки.

# **CrazyTalk CamSuite PRO із Додатком IM**

## **Window Live Messenger**

- 1. Установіть CrazyTalk Cam Suite PRO та Window Live Messenger.
- 2. Оберіть Tools (Інструменти)/Audio and video setup (установлення аудіо та відео) щоб відкрити Майстер Установки Аудіо та Відео.

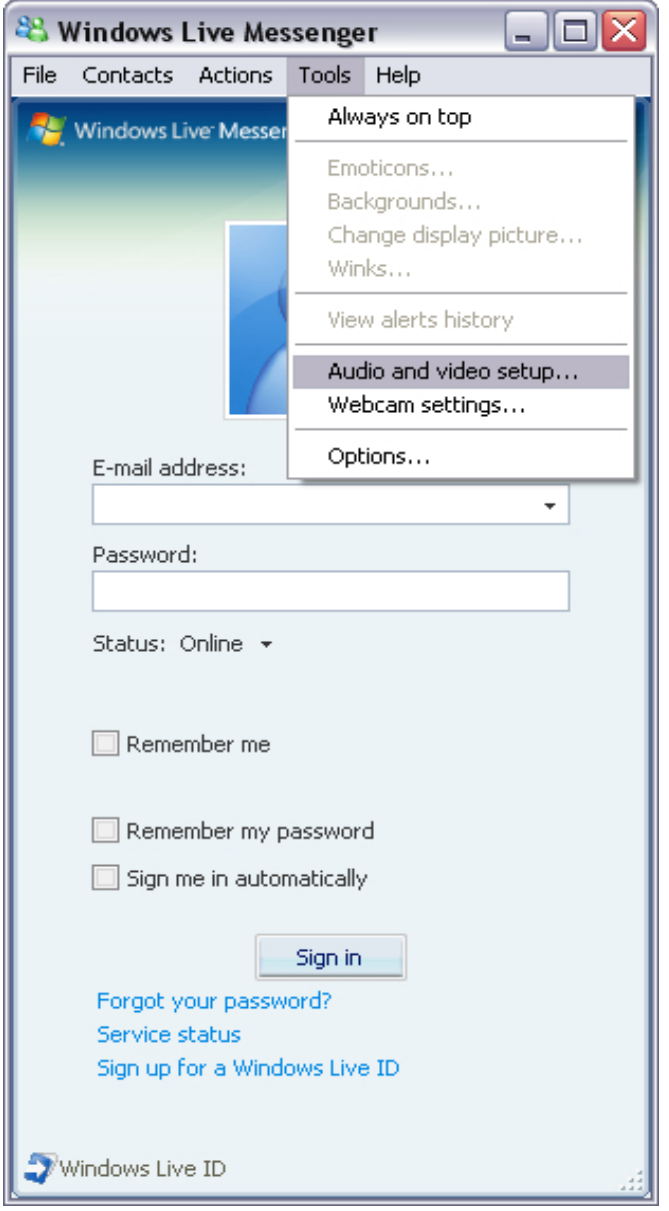

#### 3. Оберіть кнопку **Next.**

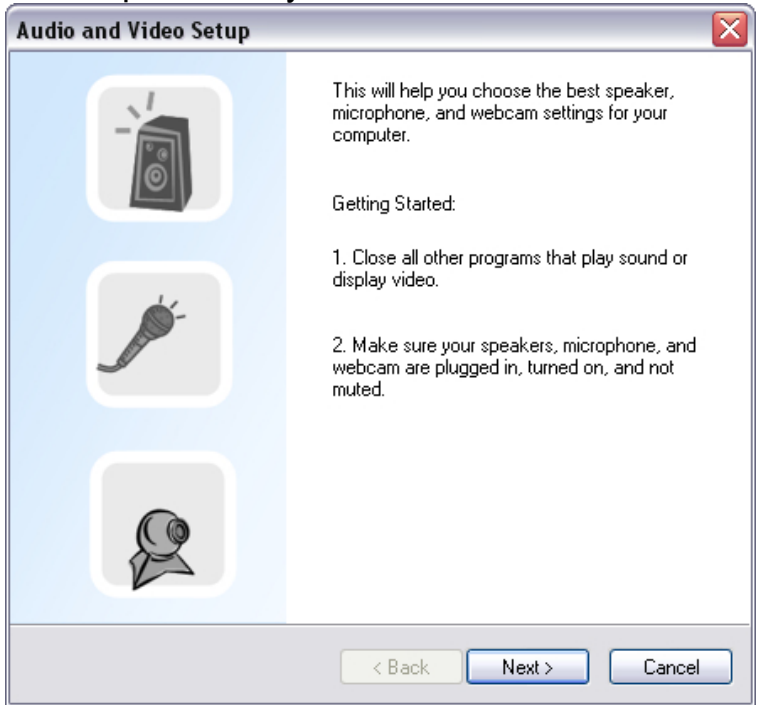

4. Крок 1, залиште випадаючий список незмінним та натисніть кнопку **Next**.

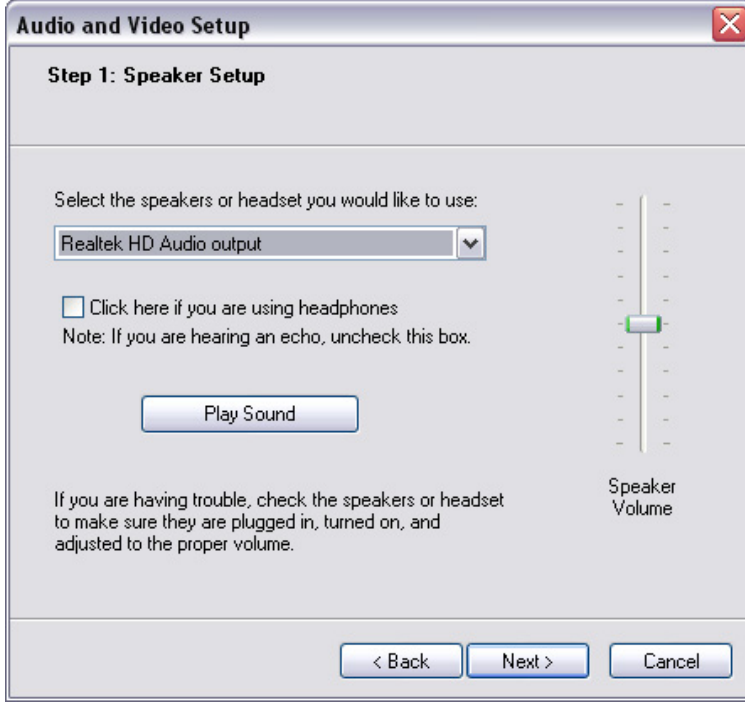

5. Крок 2, оберіть **CamSuite Virtual Audio** у випадаючому списку. Натисніть кнопку **Next**.

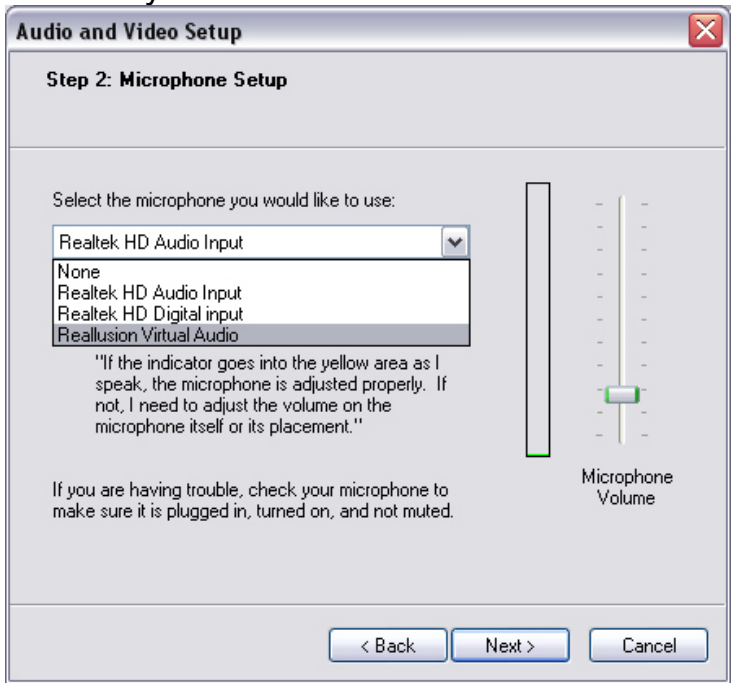

6. Крок 3, оберіть **CamSuite Virtual Camera** у випадаючому списку. Натисніть кнопку **Finish**.

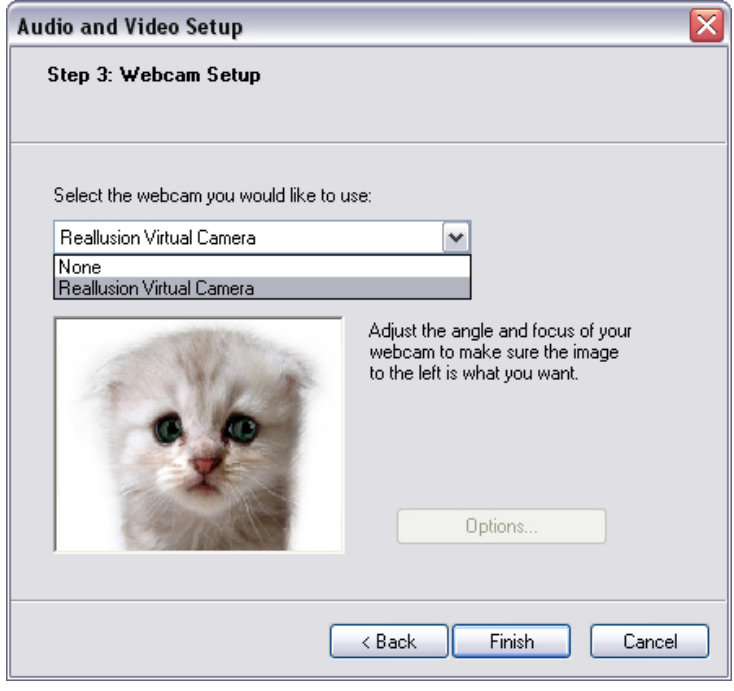

Тепер, ваш MSN Messenger з'єднаний із **CrazyTalk Cam Suite PRO**. Такі ефекти: Avatar Live, Magic Mirror, Media Share та Desktop Share можуть бути побаченими під час вашої відео конференції.

## **Skype**

- 1. Установіть CrazyTalk Cam Suite PRO та Window Live Messenger.
- 2. Оберіть **Tools (Інструменти)/Options...(опції)** щоб відкрити діалогове вікно опцій.

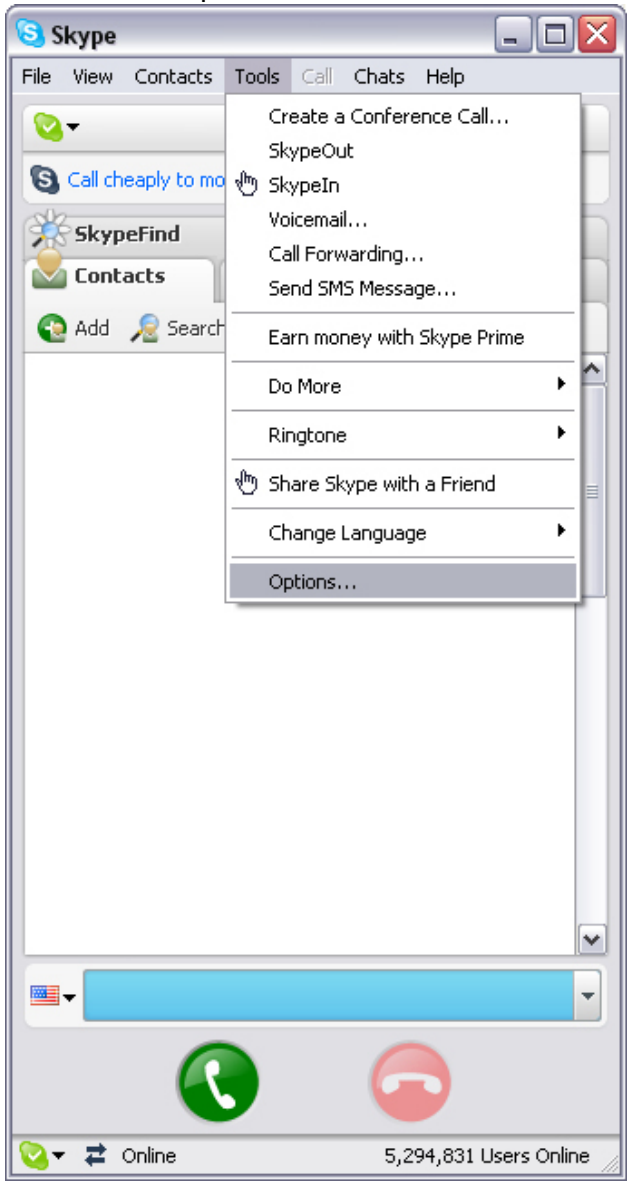

3. Оберіть **Sound Devices** та установіть **Audio In** у **CamSuite Virtual Audio.** 

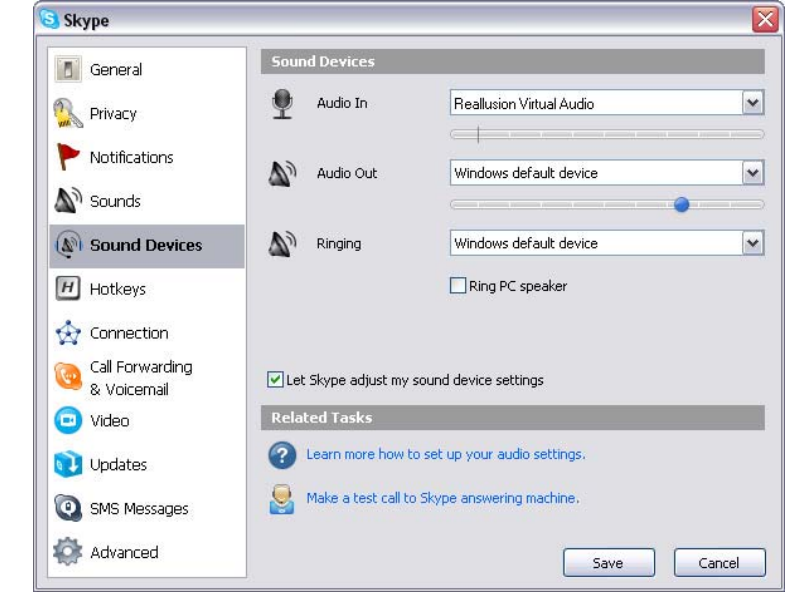

4. Оберіть **Video** та установіть **Select webcam** у **CamSuite Virtual Camera.**

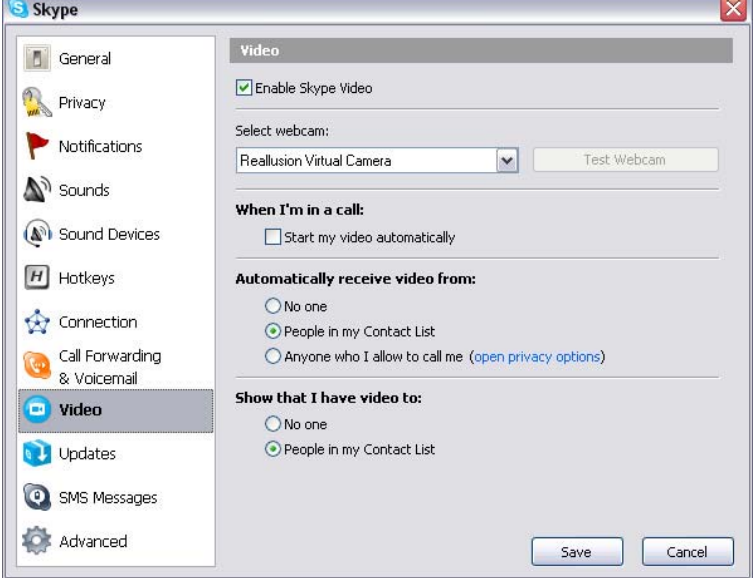

5. Натисніть кнопку **Save**. Тепер джерелом звука та зображення для вашої програми обміну повідомленнями становиться **Cam Suite**.

# **Усунення несправностей у роботі веб камери**

#### **Питання 1: Мій комп'ютер не може виявити веб камеру підключену за допомогою розширеного USB кабелю.**  Рішення:

• Підключіть веб камеру безпосередньо до USB порту на вашому комп'ютері. Переконайтесь що веб камера підключена до порту USB позаду вашого комп'ютера. Деякі порти USB на фронтальній частині комп'ютерів можливо не підтримують живлення достатнє для вашої веб камери.

### **Питання 2: Недостатні системні ресурси призначені для порта USB, не дозволяють системі коректно функціонувати.**

До системи підключено дуже багато пристроїв, тому виникають проблеми на лінії запиту переривання (IRQ) системного контролера USB. Зробіть наступне:

- Видаліть деякі USB пристрої із системи.
- Перезавантажте систему.
- Комп'ютер перерозподілить ресурси.

## **Питання 3: Веб камера не включається або комп'ютер починає перезавантаження без будь якої причини.**

Ви можливо маєте USB пристрій що використовує дуже багато енергії від вашого комп'ютера. Це може трапитись при підключенні USB пристроїв до USB концентраторів з автономним джерелом живлення або пасивного типу. З'явиться діалогове вікно **USB Hub Power Exceeded**.

Спробуйте зробити наступне:

- Підключіть веб камеру безпосередньо до USB порту на вашому комп'ютері.
- Використовуйте USB концентратор із зовнішнім джерелом живлення.